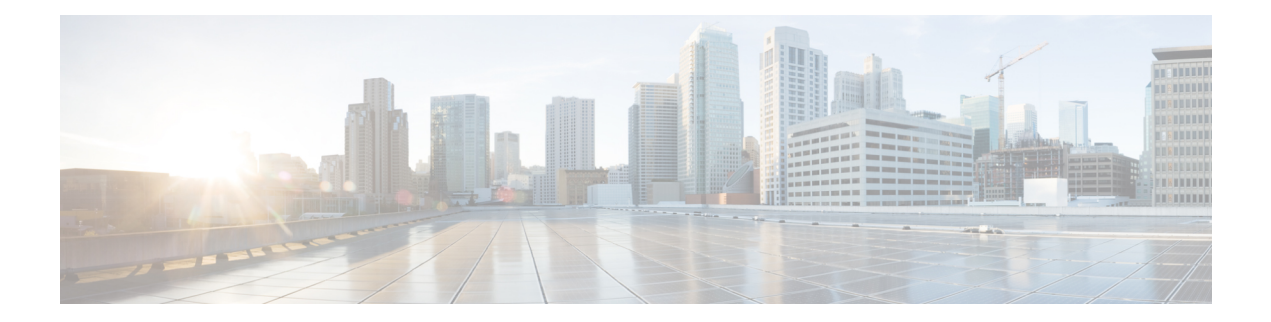

# **High Availability**

The following topics describe how to configure Active/Standby high availability of Cisco Secure Firewall Management Centers:

- About [Management](#page-0-0) Center High Availability, on page 1
- [Requirements](#page-7-0) for Management Center High Availability, on page 8
- Prerequisites for [Management](#page-9-0) Center High Availability, on page 10
- Establishing [Management](#page-9-1) Center High Availability, on page 10
- Viewing [Management](#page-11-0) Center High Availability Status, on page 12
- [Configurations](#page-12-0) Synced on Management Center High Availability Pairs, on page 13
- Configuring External Access to the [Management](#page-12-1) Center Database in a High Availability Pair, on page [13](#page-12-1)
- Using CLI to Resolve Device Registration in [Management](#page-13-0) Center High Availability, on page 14
- Switching Peers in the [Management](#page-14-0) Center High Availability Pair, on page 15
- Pausing [Communication](#page-14-1) Between Paired Management Centers, on page 15
- Restarting [Communication](#page-14-2) Between Paired Management Centers, on page 15
- Changing the IP Address of the [Management](#page-15-0) Center in a High Availability Pair, on page 16
- Disabling [Management](#page-15-1) Center High Availability, on page 16
- Replacing [Management](#page-16-0) Centers in a High Availability Pair, on page 17
- Restoring [Management](#page-20-0) Center in a High Availability Pair (No Hardware Failure), on page 21
- History for [Management](#page-21-0) Center High Availability, on page 22

# <span id="page-0-0"></span>**About Management Center High Availability**

To ensure the continuity of operations, the high availability feature allows you to designate redundant management centers to manage devices. The management centers support Active/Standby high availability where one appliance is the active unit and manages devices. The standby unit does not actively manage devices. The active unit writes configuration data into a data store and replicates data for both units, using synchronization where necessary to share some information with the standby unit.

Active/Standby high availability lets you configure a secondary management center to take over the functionality of a primary management center if the primary fails. When the primary management center fails, you must promote the secondary management center to become the active unit.

Event data streams from managed devices to both management centers in the high availability pair. If one management center fails, you can monitor your network without interruption using the other management center.

Note that management centers configured as a high availability pair do not need to be on the same trusted management network, nor do they have to be in the same geographic location.

<u>/!\</u>

**Caution**

Because the system restricts some functionality to the active management center, if that appliance fails, you must promote the standby management center to active.

**Note**

Triggering a switchover on management center immediately after a successful change deployment can lead to preview configuration not working on the new active management center. This does not impact policy deploy functionality. It is recommended to trigger a switchover on the management center after the necessary sync is completed.

Similarly, when management center HA synchronization is in degraded state, triggering a switchover or changing roles could make management center HA to damage the database and it can become catastrophic. We recommend that you immediately contact Cisco Technical Assistance Center (TAC) for further assistance to resolve this issue.

This HA synchronization can end up in degraded state due to various reasons. The Replacing [Management](#page-16-0) Centers in a High [Availability](#page-16-0) Pair, on page 17 section in this chapter covers some of the failure scenarios and the subsequent procedure to fix the issue. If the reason or scenario of degraded state matches to the scenarios explained, follow the steps to fix the issue. For other reasons, we recommend that you contact TAC.

#### **About Remote Access VPN High Availability**

If the primary device has Remote Access VPN configuration with an identity certificate enrolled using a CertEnrollment object, the secondary device must have an identity certificate enrolled using the same CertEnrollment object. The CertEnrollment object can have different values for the primary and secondary devices due to device-specific overrides. The limitation is only to have the same CertEnrollment object enrolled on the two devices before the high availability formation.

#### **SNMP Behavior in Management Center High Availability**

In an SNMP-configured HA pair, when you deploy an alert policy, the primary management center sends the SNMP traps. When the primary management center fails, the secondary management center which becomes the active unit, sends the SNMP traps without the need for any additional configuration.

## **Roles v. Status in Management Center High Availability**

#### **Primary/Secondary Roles**

When setting up Secure Firewall Management Centers in a high availability pair, you configure one Secure Firewall Management Center to be primary and the other as secondary. During configuration, the primary unit's policies are synchronized to the secondary unit. After this synchronization, the primary Secure Firewall Management Center becomes the active peer, while the secondary Secure Firewall Management Center becomes the standby peer, and the two units act as a single appliance for managed device and policy configuration.

### **Active/Standby Status**

The main differences between the two Secure Firewall Management Centers in a high availability pair are related to which peer is active and which peer is standby. The active Secure Firewall Management Center remains fully functional, where you can manage devices and policies. On the standby Secure Firewall Management Center, functionality is hidden; you cannot make any configuration changes.

# **Event Processing on Management Center High Availability Pairs**

Since both management centers in a high availability pair receive events from managed devices, the management IPaddressesfor the appliances are notshared. This meansthat you do not need to intervene to ensure continuous processing of events if one of the management center fails.

## **AMP Cloud Connections and Malware Information**

Although they share file policies and related configurations, management centers in a high availability pair share neither Cisco AMP cloud connections nor malware dispositions. To ensure continuity of operations, and to ensure that detected files' malware dispositions are the same on both management centers, both primary and secondary management centers must have access to the AMP cloud.

## **URL Filtering and Security Intelligence**

URL filtering and Security Intelligence configurations and information are synchronized between Secure Firewall Management Centers in a high availability deployment. However, only the primary Secure Firewall Management Center downloads URL category and reputation data for updates to Security Intelligence feeds.

If the primary Secure Firewall Management Center fails, not only must you make sure that the secondary Secure Firewall Management Center can access the internet to update threat intelligence data, but you must also use the web interface on the secondary Secure Firewall Management Center to promote it to active.

## **User Data Processing During Management Center Failover**

If the primary management center fails, the Secondary management center propagates to managed devices user-to-IP mappings from the TS Agent identity source; and propagatesSGT mappings from the ISE/ISE-PIC identity source. Users not yet seen by identity sources are identified as Unknown.

After the downtime, the Unknown users are re identified and processed according to the rules in your identity policy.

## **Configuration Management on Management Center High Availability Pairs**

In a high availability deployment, only the active management center can manage devices and apply policies. Both management centers remain in a state of continuous synchronization.

If the active management center fails, the high availability pair enters a degraded state until you manually promote the standby appliance to the active state. Once the promotion is complete, the appliances leave maintenance mode.

## **Management Center High Availability Disaster Recovery**

In case of a disaster recovery situation, a manual switchover must be performed. When the primary management center - FMC1 fails, access the web interface of the secondary management center - FMC2 and switch peers.

This is applicable conversely also in case the secondary (FMC2) fails. For more information, see [Switching](#page-14-0) Peers in the [Management](#page-14-0) Center High Availability Pair, on page 15.

For restoring a failed management center, refer to Replacing Management Centers in a High Availability Pair, on [page](#page-16-0) 17.

## **Single Sign-On and High Availability Pairs**

Management Centers in a high availability configuration can support Single Sign-On, but you must keep the following considerations in mind:

- SSO configuration is not synchronized between the members of the high availability pair; you must configure SSO separately on each member of the pair.
- Both management centers in a high availability pair must use the same identity provider (IdP) for SSO. You must configure a service provider application at the IdP for each management center configured for SSO.
- In a high availability pair of management centers where both are configured to support SSO, before a user can use SSO to access the secondary management center for the first time, that user must first use SSO to log into the primary management center at least once.
- When configuring SSO for management centers in a high availability pair:
	- If you configure SSO on the primary management center, you are not required to configure SSO on the secondary management center.
	- If you configure SSO on the secondary management center, you are required to configure SSO on the primary management center as well. (This is because SSO users must log in to the primary management center at least once before logging into the secondary management center.)

#### **Related Topics**

[Configure](management-center-admin-73_chapter4.pdf#nameddest=unique_73) SAML Single Sign-On

## **Management Center High Availability Behavior During a Backup**

When you perform a Backup on a management center high availability pair, the Backup operation pauses synchronization between the peers. During this operation, you may continue using the active management center, but not the standby peer.

After Backup is completed, synchronization resumes, which briefly disables processes on the active peer. During this pause, the High Availability page briefly displays a holding page until all processes resume.

## **Management Center High Availability Split-Brain**

If the active management center in a high-availability pair goes down (due to power issues, network/connectivity issues), you can promote the standby management center to an active state. When the original active peer comes up, both peers can assume they are active. This state is defined as 'split-brain'. When this situation occurs, the system prompts you to choose an active appliance, which demotes the other appliance to standby.

If the active management center goes down (or disconnects due to a network failure), you may either break high availability or switch roles. The standby management center enters a degraded state.

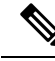

**Note**

Whichever appliance you use as the secondary loses all of its device registrations and policy configurations when you resolve split-brain. For example, you would lose modifications to any policies that existed on the secondary but not on the primary. If the management center is in a high availability split-brain scenario where both appliances are active, and you register managed devices and deploy policies before you resolve split-brain, you must export any policies and unregister any managed devices from the intended standby management center before re-establishing high availability. You may then register the managed devices and import the policies to the intended active management center.

# **Upgrading Management Centers in a High Availability Pair**

Cisco electronically distributes several different types of updates periodically. These include major and minor upgrades to the system software. You may need to install these updates on management centers in a high availability setup.

**Warning** Make sure that there is at least one operational management center during an upgrade.

### **Before you begin**

Read the release notes or advisory text that accompanies the upgrade. The release notes provide important information, including supported platforms, compatibility, prerequisites, warnings, and specific installation and uninstallation instructions.

### **Procedure**

- **Step 1** Access the web interface of the active management center and pause data synchronization; see [Pausing](#page-14-1) [Communication](#page-14-1) Between Paired Management Centers, on page 15.
- **Step 2** Upgrade the standby management center. When the upgrade completes, the standby unit becomes active. When both peers are active, the high availability pair is in a degraded state (split-brain).
- **Step 3** Upgrade the other management center.
- **Step 4** Decide which management center you want to use as the standby. Any additional devices or policies added to the standby after pausing synchronization are not synced to the active management center. Unregister only those additional devices and export any configurations you want to preserve.

When you choose a new active management center, the management center you designate as secondary will lose device registrations and deployed policy configurations, which are not synced.

**Step 5** Resolve split-brain by choosing the new active management center which has all the latest required configurations for policies and devices.

# **Troubleshooting Management Center High Availability**

This section lists troubleshooting information for some common management center high availability operation errors.

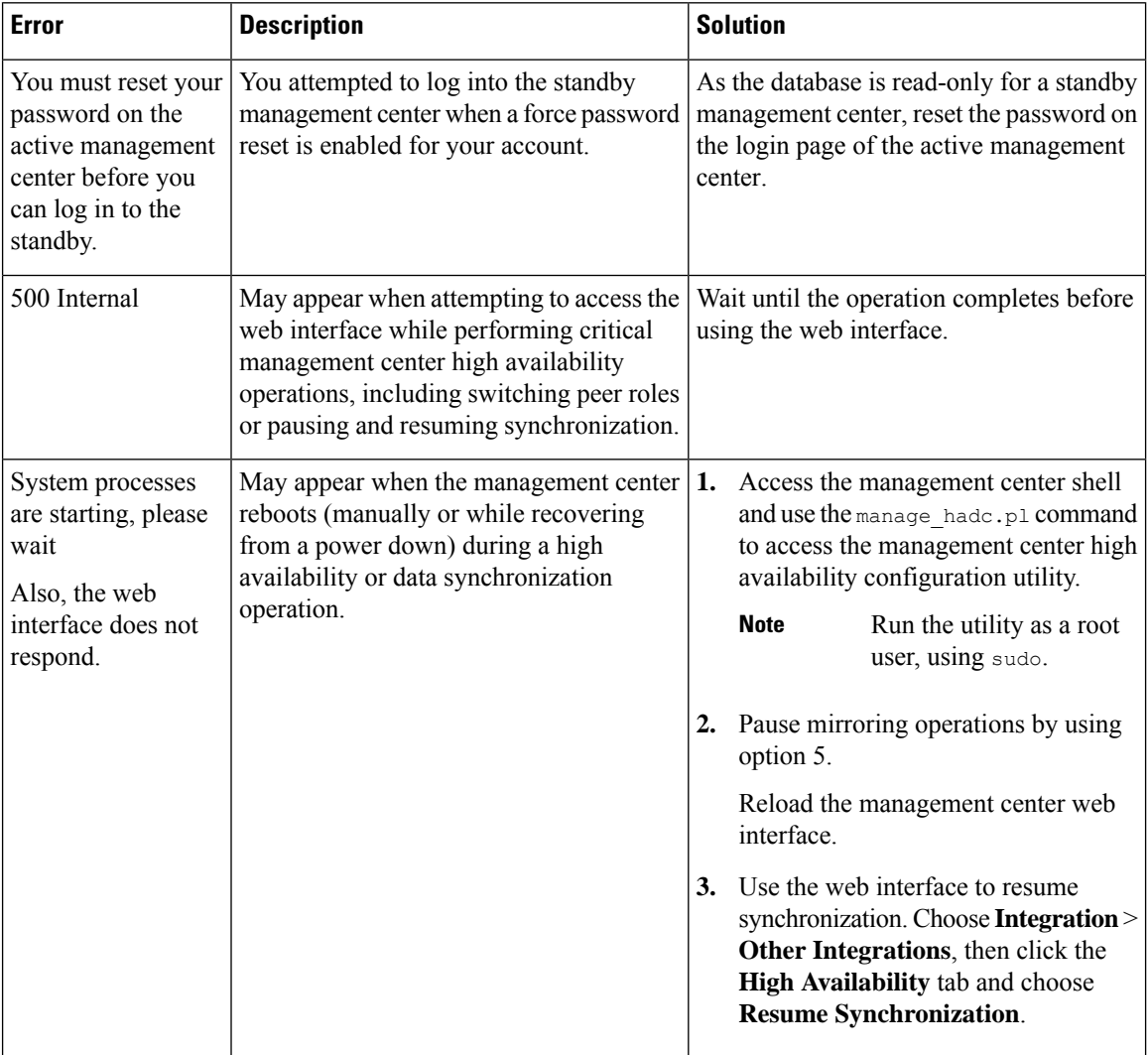

I

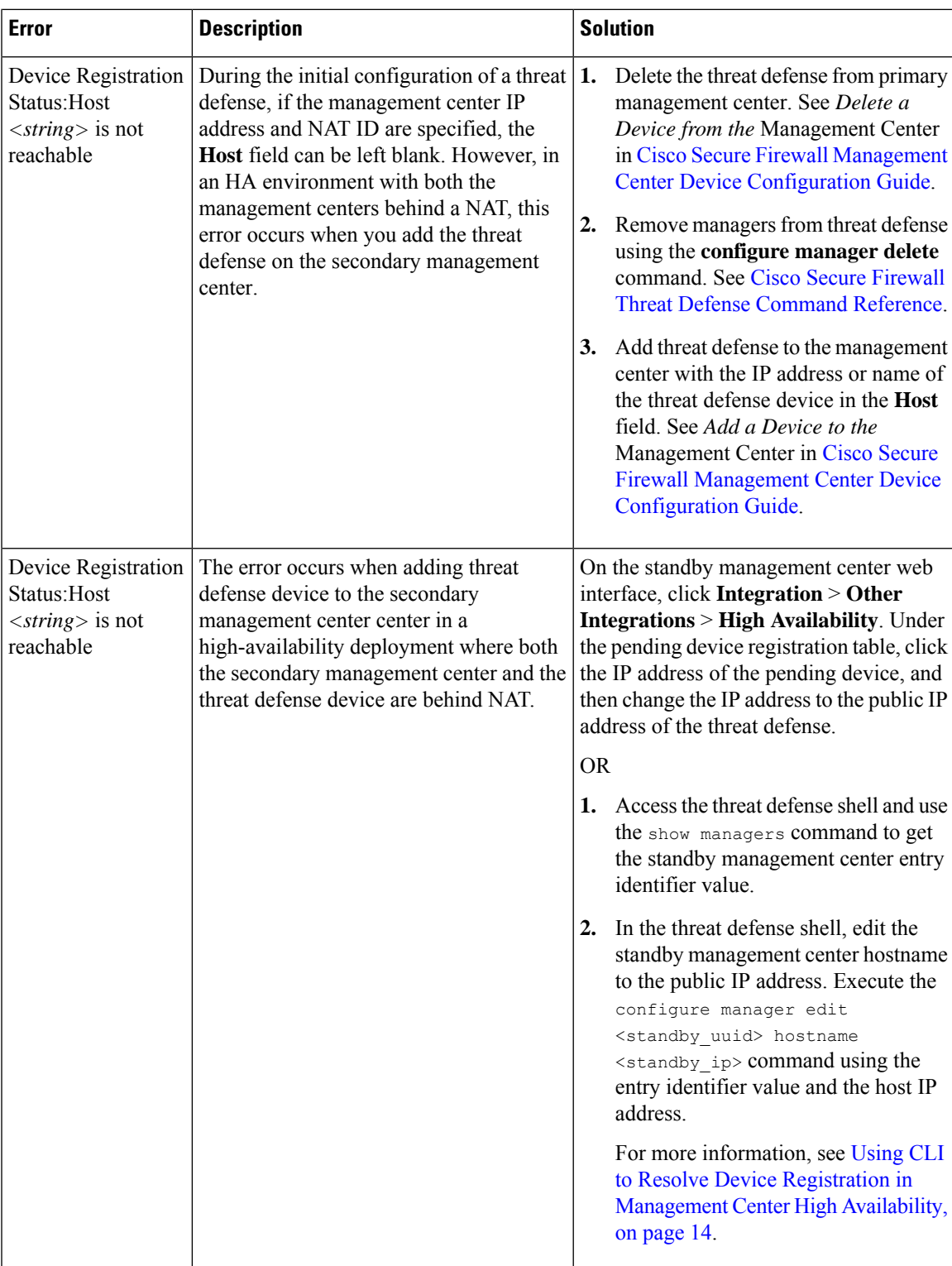

# <span id="page-7-0"></span>**Requirements for Management Center High Availability**

#### **Model Support**

See Hardware [Requirements,](#page-7-1) on page 8.

### **Virtual Model Support**

See Virtual Platform [Requirements,](#page-7-2) on page 8.

#### **Supported Domains**

Global

### **User Roles**

Admin

# <span id="page-7-1"></span>**Hardware Requirements**

- All management center hardware supports high availability. The peers must be the same model.
- The peers may be physically and geographically separated from each other in different data centers.
- Bandwidth requirement for high availability configuration depends on various factors such as the size of the network, the number of managed devices, the volume of events and logs, and the size and frequency of configuration updates.

For a typical management center high availability deployment, in case of high latency networks of close to 100 ms, a minimum of 5 MBps network bandwidth between the peers is recommended.

- Do not restore a backup of the primary peer to the secondary.
- See also License Requirements for Management Center High Availability [Configurations,](#page-8-0) on page 9.

## <span id="page-7-2"></span>**Virtual Platform Requirements**

High availability is supported for the following public cloud platforms:

- Amazon Web Services (AWS)
- Oracle Cloud Infrastructure (OCI)

And these on-prem/private cloud platforms:

- Cisco HyperFlex
- Kernel-based virtual machine (KVM)
- VMware vSphere/VMware ESXi

The management centers must have the same device management capacity (not supported on FMCv2) and be identically licensed. You also need one threat defense entitlement for each managed device. For more

information, see License Requirements for Management Center High Availability [Configurations,](#page-8-0) on page [9](#page-8-0).

If you are managing Version 7.0.x Classic devices only (NGIPSv or ASA FirePOWER), you do not need FMCv entitlements. **Note**

## **Software Requirements**

Access the **Appliance Information** widget to verify the software version, the intrusion rule update version and the vulnerability database update. By default, the widget appears on the **Status** tab of the **Detailed Dashboard** and the **Summary Dashboard**. For more information, see The Appliance [Information](management-center-admin-73_chapter10.pdf#nameddest=unique_376) Widget

- The two management centersin a high availability configuration must have the same major (first number), minor (second number), and maintenance (third number) software version.
- The two management centers in a high availability configuration must have the same version of the intrusion rule update installed.
- The two management centers in a high availability configuration must have the same version of the vulnerability database update installed.
- The two management centers in a high availability configuration must have the same version of the LSP (Lightweight Security Package) installed.

▲

**Warning**

If the software versions, intrusion rule update versions and vulnerability database update versions are not identical on both management centers, you cannot establish high availability.

# <span id="page-8-0"></span>**LicenseRequirementsforManagementCenterHighAvailabilityConfigurations**

Each device requires the same licenses whether managed by a single management center or by management centers in a high availability pair (hardware or virtual).

**Example:** If you want to enable advanced malware protection for two devices managed by a management center pair, buy two Malware Defense licenses and two TM subscriptions, register the active management center with the Smart Software Manager, then assign the licenses to the two devices on the active management center.

Only the active management center is registered with the Smart Software Manager. When failover occurs, the system communicates with Smart Software Manager to release the license entitlements from the originally-active management center and assign them to the newly-active management center.

In Specific License Reservation deployments, only the primary management center requires a Specific License Reservation.

#### **Hardware Management Center**

No special license is required for hardware management centers in a high availability pair.

#### **Management Center Virtual**

You will need two identically licensed management center virtuals.

**Example:** For the management center virtual high availability pair managing 10 devices, you can use:

- Two (2) management center virtual 10 entitlements
- 10 device licenses

If you break the high availability pair, the management center virtual entitlements associated with the secondary management center virtual are released. (In the example, you would then have two standalone management center virtual 10s.)

# <span id="page-9-0"></span>**Prerequisites for Management Center High Availability**

Before establishing the management center high availability pair:

- Export required policies from the intended secondary management center to the intended primary management center. For more information, see Exporting [Configurations.](management-center-admin-73_chapter17.pdf#nameddest=unique_378)
- Make sure that the intended secondary management center does not have any devices added to it. Delete devices from the intended secondary management center and register these devices to the intended primary management center. For more information see *Delete a Device from the Management Center* and *Add a Device to the Management Center* in the Cisco Secure Firewall [Management](http://www.cisco.com/go/firepower-config) Center Device [Configuration](http://www.cisco.com/go/firepower-config) Guide.
- Import the policies into the intended primary management center. For more information, see [Importing](management-center-admin-73_chapter17.pdf#nameddest=unique_379) [Configurations](management-center-admin-73_chapter17.pdf#nameddest=unique_379).
- On the intended primary management center, verify the imported policies, edit them as needed and deploy them to the appropriate device. For more information, see *Deploy Configuration Changes* in the [Cisco](http://www.cisco.com/go/firepower-config) Secure Firewall Management Center Device [Configuration](http://www.cisco.com/go/firepower-config) Guide.
- On the intended primary management center, associate the appropriate licenses to the newly added devices. For more information see Assign [Licenses](management-center-admin-73_chapter7.pdf#nameddest=unique_331) to a Single Device.

You can now proceed to establish high availability. For more information, see Establishing [Management](#page-9-1) Center High [Availability,](#page-9-1) on page 10.

# <span id="page-9-1"></span>**Establishing Management Center High Availability**

Establishing high availability can take a significant amount of time, even several hours, depending on the bandwidth between the peers and the number of policies. It also depends on the number of devices registered to the active management center, which need to be synced to the standby management center. You can view the High Availability page to check the status of the high availability peers.

#### **Before you begin**

• Confirm that both the management centers adhere to the high availability system requirements.For more information , see [Requirements](#page-7-0) for Management Center High Availability, on page 8.

• Confirm that you completed the prerequisites for establishing high availability. For more information, see Prerequisites for [Management](#page-9-0) Center High Availability, on page 10.

### **Procedure**

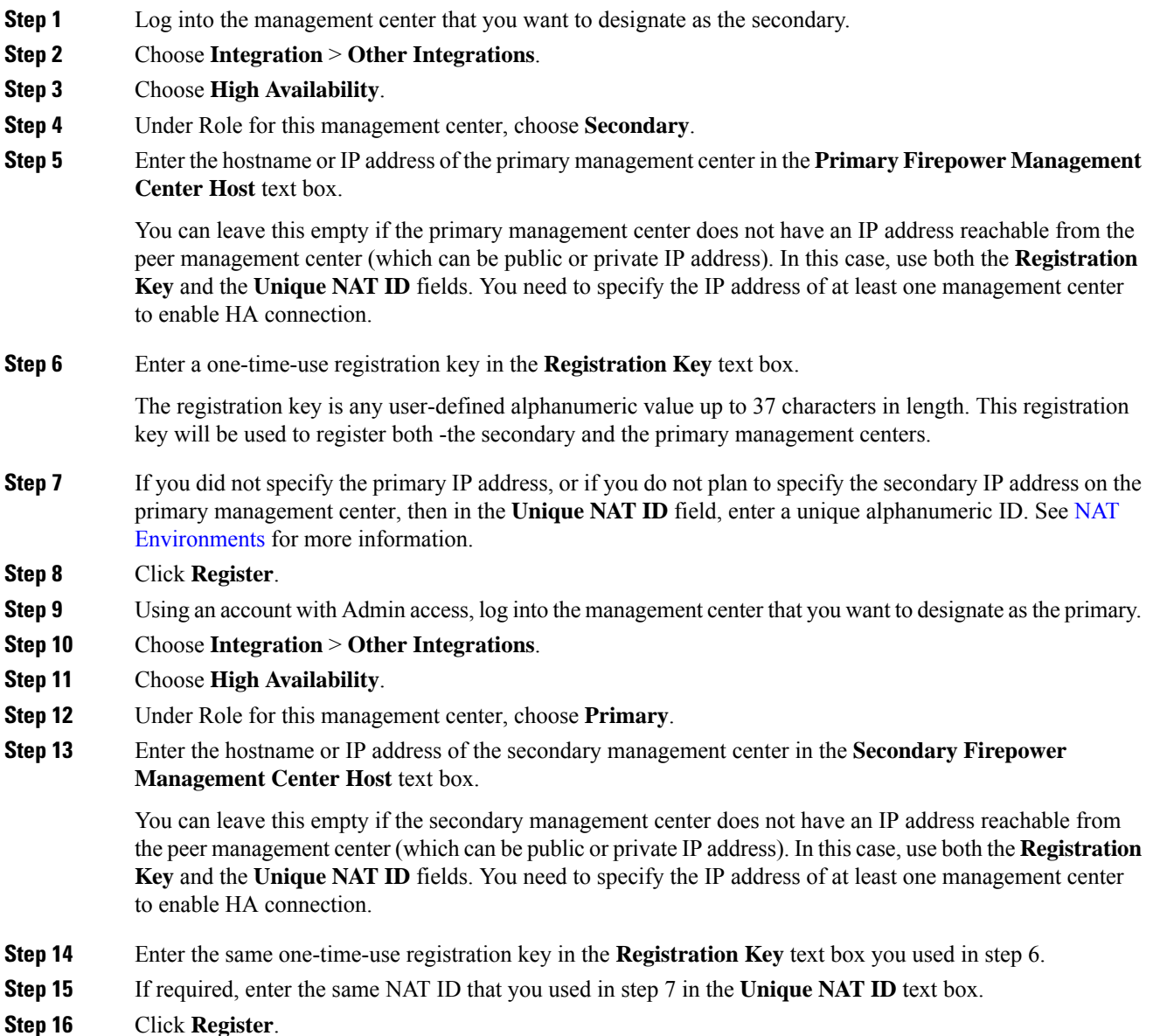

### **What to do next**

After establishing the management center high availability pair, devices registered to the active management center are automatically registered to the standby management center.

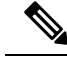

**Note**

When a registered device has a NAT IP address, automatic device registration fails and the secondary management center High Availability page lists the device as local, pending. You can then assign a different NAT IP address to the device on the standby management center High Availability page. If automatic registration otherwise fails on the standby management center, but the device appears to be registered to the active Firepower Management Center, see Using CLI to Resolve Device Registration in [Management](#page-13-0) Center High [Availability,](#page-13-0) on page 14.

# <span id="page-11-0"></span>**Viewing Management Center High Availability Status**

After you identify your active and standby management centers, you can view information about the local management center and its peer.

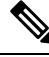

In this context, Local Peer refers to the appliance where you are viewing the system status. Remote Peer refers to the other appliance, regardless of active or standby status. **Note**

#### **Procedure**

- **Step 1** Log into one of the management centers that you paired using high availability.
- **Step 2** Choose **Integration** > **Other Integrations**.
- **Step 3** Choose **High Availability**.

You can view:

#### **Summary Information**

- The health status of the high availability pair. The status of a correctly functioning system will oscillate between "Healthy" and "Synchronization task is in progress" as the standby unit receives configuration changes from the active unit.
- The current synchronization status of the high availability pair
- The IP address of the active peer and the last time it was synchronized
- The IP address of the standby peer and the last time it was synchronized

#### **System Status**

- The IP addresses for both peers
- The operating system for both peers
- The software version for both peers
- The appliance model of both peers

Ш

**Note** You can view export control and compliance status only on the active management center.

# <span id="page-12-0"></span>**Configurations Synced on Management Center High Availability Pairs**

When you establish high availability between two management centers, the following configuration data is synced between them:

- License entitlements
- Access control policies
- Intrusion rules
- Malware and file policies
- DNS policies
- Identity policies
- SSL policies
- Prefilter policies
- Network discovery rules
- Application detectors
- Correlation policy rules
- Alerts
- Scanners
- Response groups
- Contextual cross-launch of external resources for investigating events
- Remediation settings, although you must install custom modules on both management centers. For more information on remediation settings, see Managing [Remediation](management-center-admin-73_chapter41.pdf#nameddest=unique_383) Modules.

# <span id="page-12-1"></span>**Configuring External Access to the Management Center Database in a High Availability Pair**

In a high availability setup, we recommend you to use only the active peer to configure the external access to the database. When you configure the standby peer for external database access, it leads to frequent disconnections. To restore the connectivity, you must Pausing [Communication](#page-14-1) Between Paired Management [Centers](#page-14-1) and Restarting [Communication](#page-14-2) Between Paired Management Centers the synchronization of the

standby peer. For information on how to enable external database access to management centers, see [Enabling](management-center-admin-73_chapter3.pdf#nameddest=unique_89) External Access to the [Database](management-center-admin-73_chapter3.pdf#nameddest=unique_89) .

# <span id="page-13-0"></span>**Using CLI to Resolve Device Registration in Management Center High Availability**

If automatic device registration fails on the standby management center, but appears to be registered to the active management center, complete the following steps:

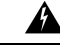

**Warning**

If you do an RMA of secondary management center or add a secondary management center, the managed devices are unregistered, and their configuration can get deleted as a result.

#### **Procedure**

- **Step 1** Delete the device from the active management center.See *Delete (Unregister) a Device from the management center* in Cisco Secure Firewall Management Center Device [Configuration](https://www.cisco.com/c/en/us/support/security/defense-center/products-installation-and-configuration-guides-list.html) Guide.
- **Step 2** Complete the following steps to trigger automatic registration of the device on the standby management center:
	- **a.** Log in to the CLI for the affected device.
	- **b.** Run the CLI command: **configure manager delete**.

This command disables and removes the current management center.

**c.** Run the CLI command: **configure manager add**.

This command configures the device to initiate a connection to a management center.

- Configure remote management on the device, only for the active management center. When you establish high availability, the devices are automatically registered to the standby management center. **Tip**
- **d.** Log in to the active management center and register the device.
- **Step 3** If the standby management center is behind NAT, complete the following steps to edit the hostname of the standby management center:
	- **a.** Access the threat defense shell and use the show managers command to get the standby management center entry identifier value.
	- **b.** In the threat defense shell, edit the standby management center hostname to the public IP address. Execute the configure manager edit <standby uuid> hostname <standby ip> command using the entry identifier value and the host IP address.

# <span id="page-14-0"></span>**Switching Peers in the Management Center High Availability Pair**

Because the system restricts some functionality to the active management center, if that appliance fails, you must promote the standby management center to active:

### **Procedure**

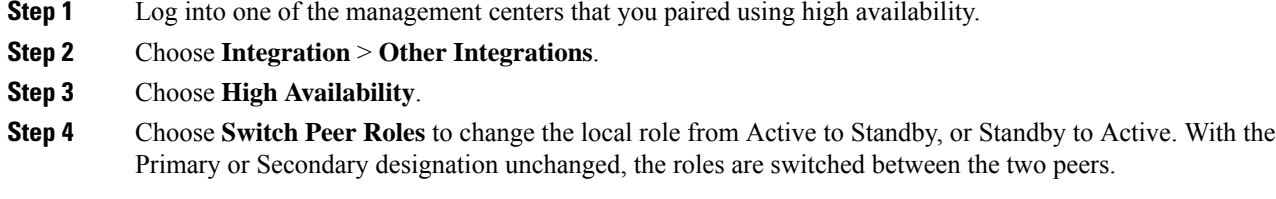

# <span id="page-14-1"></span>**Pausing Communication Between Paired Management Centers**

If you want to temporarily disable high availability, you can disable the communications channel between the management centers. If you pause synchronization on the active peer, you can resume synchronization on either the standby or active peer. However, if you pause synchronization on the standby peer, you only can resume synchronization on the standby peer.

### **Procedure**

- **Step 1** Log into one of the management centers that you paired using high availability.
- **Step 2** Choose **Integration** > **Other Integrations**.
- <span id="page-14-2"></span>**Step 3** Choose **High Availability**.
- **Step 4** Choose **Pause Synchronization**.

# **Restarting Communication Between Paired Management Centers**

If you temporarily disable high availability, you can restart high availability by enabling the communications channel between the management centers. If you paused synchronization on the active unit, you can resume synchronization on either the standby or active unit. However, if you paused synchronization on the standby unit, you only can resume synchronization on the standby unit.

#### **Procedure**

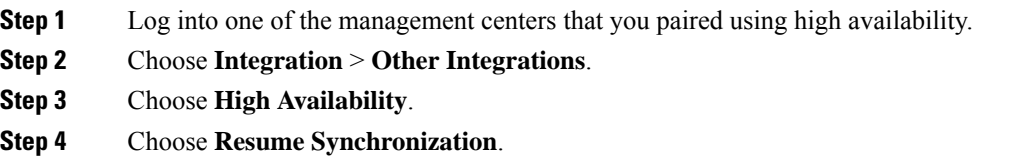

# <span id="page-15-0"></span>**Changing the IP Address of the Management Center in a High Availability Pair**

If the IP address for one of the high availability peers changes, high availability enters a degraded state. To recover high availability, you must manually change the IP address.

### **Procedure**

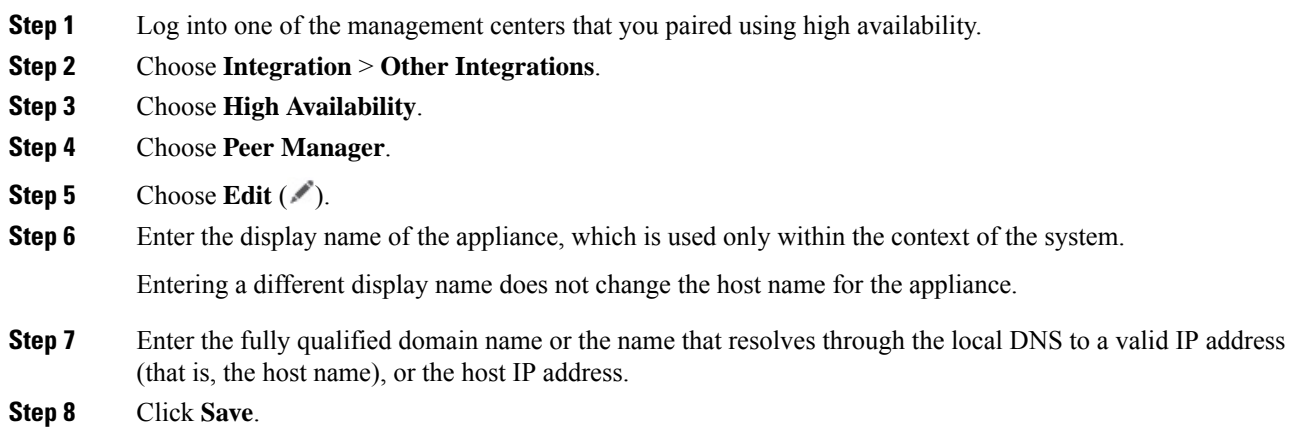

# <span id="page-15-1"></span>**Disabling Management Center High Availability**

### **Procedure**

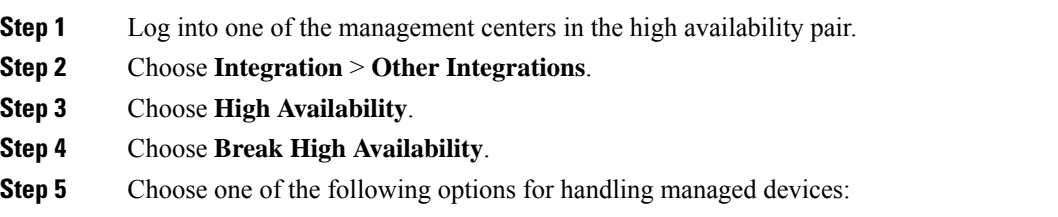

- To control all managed devices with this management center, choose **Manage registered devices from this console**. All devices will be unregistered from the peer.
- To control all managed devices with the other management center, choose **Manage registered devices from peer console**. All devices will be unregistered from this management center.
- To stop managing devices altogether, choose **Stop managing registered devices from both consoles**. All devices will be unregistered from both management centers.
- If you choose to manage the registered devices from the secondary management center, the devices will be unregistered from the primary management center. The devices are now registered to be managed by the secondary management center. However the licenses that were applied to these devices are deregistered on account of the high availability break operation. You must now proceed to re-register (enable) the licenses on the devicesfrom the secondary management center. For more information see Assign [Licenses](management-center-admin-73_chapter7.pdf#nameddest=unique_330) to Devices. **Note**

**Step 6** Click **OK**.

# <span id="page-16-0"></span>**Replacing Management Centers in a High Availability Pair**

If you need to replace a failed unit in the management center high availability pair, you must follow one of the procedures listed below. The table lists four possible failure scenarios and their corresponding replacement procedures.

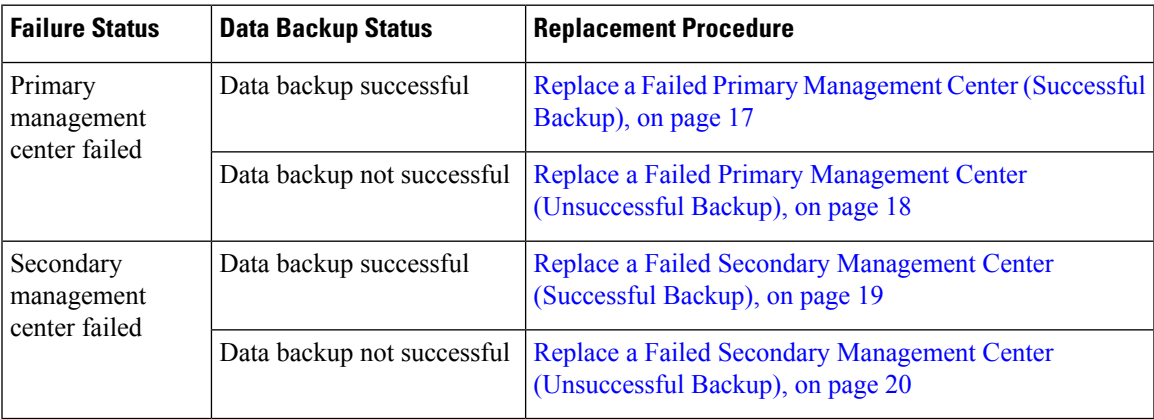

# <span id="page-16-1"></span>**Replace a Failed Primary Management Center (Successful Backup)**

Two management centers, *FMC1* and *FMC2*, are part of a high availability pair. *FMC1* is the primary and *FMC2* is the secondary. This task describes the steps to replace a failed primary management center, *FMC1*, when data backup from the primary is successful.

#### **Before you begin**

Verify that the data backup from the failed primary management center is successful.

### **Procedure**

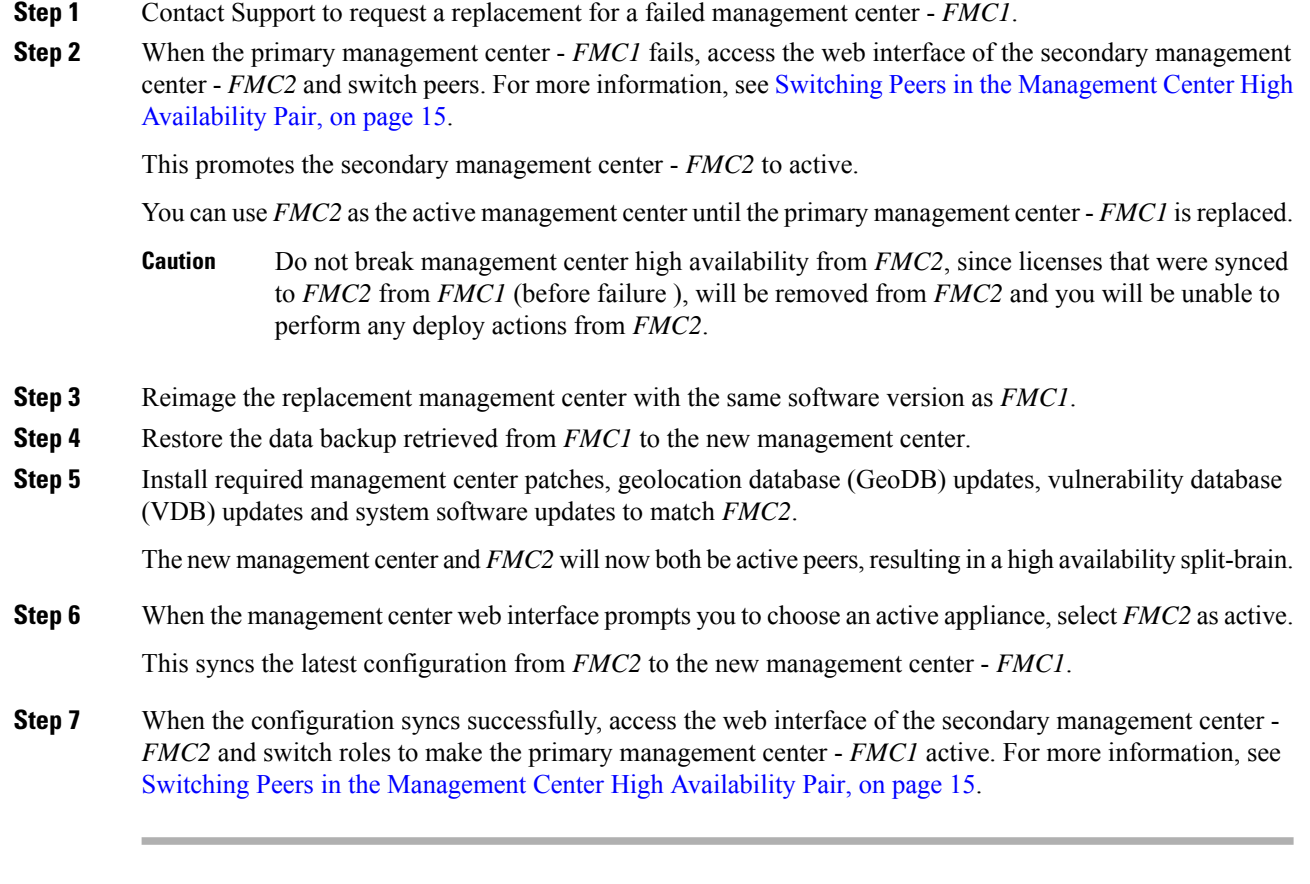

## **What to do next**

High availability has now been re-established and the primary and the secondary management centers will now work as expected.

## <span id="page-17-0"></span>**Replace a Failed Primary Management Center (Unsuccessful Backup)**

Two management centers - *FMC1* and *FMC2* are part of a high availability pair. *FMC1* is the primary and *FMC2* is the secondary. This task describes the steps to replace a failed primary management center -*FMC1* when data backup from the primary is unsuccessful.

### **Procedure**

**Step 1** Contact Support to request a replacement for a failed management center - *FMC1*.

**Step 2** When the primary management center - *FMC1* fails, access the web interface of the secondary management center - *FMC2* and switch peers. For more information, see Switching Peers in the [Management](#page-14-0) Center High [Availability](#page-14-0) Pair, on page 15.

This promotes the secondary management center - *FMC2* to active.

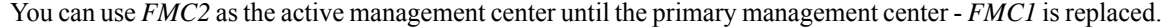

- Do not break management center High Availability from *FMC2*, since licenses that were synced to *FMC2* from *FMC1* (before failure ), will be removed from *FMC2* and you will be unable to perform any deploy actions from *FMC2*. **Caution**
- **Step 3** Reimage the replacement management center with the same software version as *FMC1*.
- **Step 4** Install required management center patches, geolocation database (GeoDB) updates, vulnerability database (VDB) updates and system software updates to match *FMC2*.
- **Step 5** Deregister one of the management centers *FMC2* from the Cisco Smart Software Manager. For more information, see Deregister the [Management](management-center-admin-73_chapter7.pdf#nameddest=unique_334) Center.

Deregistering management center from the Cisco Smart Software Manager removes the Management Center from your virtual account. All license entitlements associated with the management center release back to your virtual account. After deregistration, the management center enters Enforcement mode where no update or changes on licensed features are allowed.

**Step 6** Access the web interface of the secondary management center - *FMC2* and break management center high availability. For more information, see Disabling [Management](#page-15-1) Center High Availability, on page 16. When prompted to select an option for handling managed devices, choose **Manage registered devices from this console**.

As a result, licenses that were synced to the secondary management center- *FMC2*, will be removed and you cannot perform deployment activities from *FMC2*.

- **Step 7** Re-establish management center high availability, by setting up the management center *FMC2* as the primary and management center - *FMC1* as the secondary. For more information , see Establishing [Management](#page-9-1) Center High [Availability,](#page-9-1) on page 10.
- **Step 8** [Register](management-center-admin-73_chapter7.pdf#nameddest=unique_327) a Smart License to the primary management center *FMC2*. For more information see Register the [Management](management-center-admin-73_chapter7.pdf#nameddest=unique_327) Center with the Smart Software Manager.

### **What to do next**

High availability has now been re-established and the primary and the secondary management centers will now work as expected.

## <span id="page-18-0"></span>**Replace a Failed Secondary Management Center (Successful Backup)**

Two management centers - *FMC1* and *FMC2* are part of a high availability pair. *FMC1* is the primary and *FMC2* is the secondary. This task describes the steps to replace a failed secondary management center -*FMC2* when data backup from the secondary is successful.

### **Before you begin**

Verify that the data backup from the failed secondary management center is successful.

#### **Procedure**

**Step 1** Contact Support to request a replacement for a failed management center - *FMC2*.

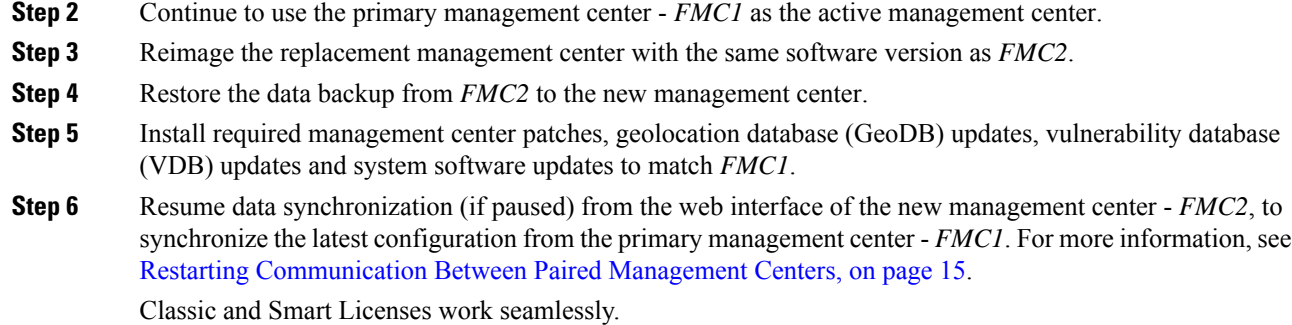

### **What to do next**

High availability has now been re-established and the primary and the secondary management centers will now work as expected.

# <span id="page-19-0"></span>**Replace a Failed Secondary Management Center (Unsuccessful Backup)**

Two management centers - *FMC1* and *FMC2* are part of a high availability pair. *FMC1* is the primary and *FMC2* is the secondary. This task describes the steps to replace a failed secondary management center -*FMC2* when data backup from the secondary is unsuccessful.

### **Procedure**

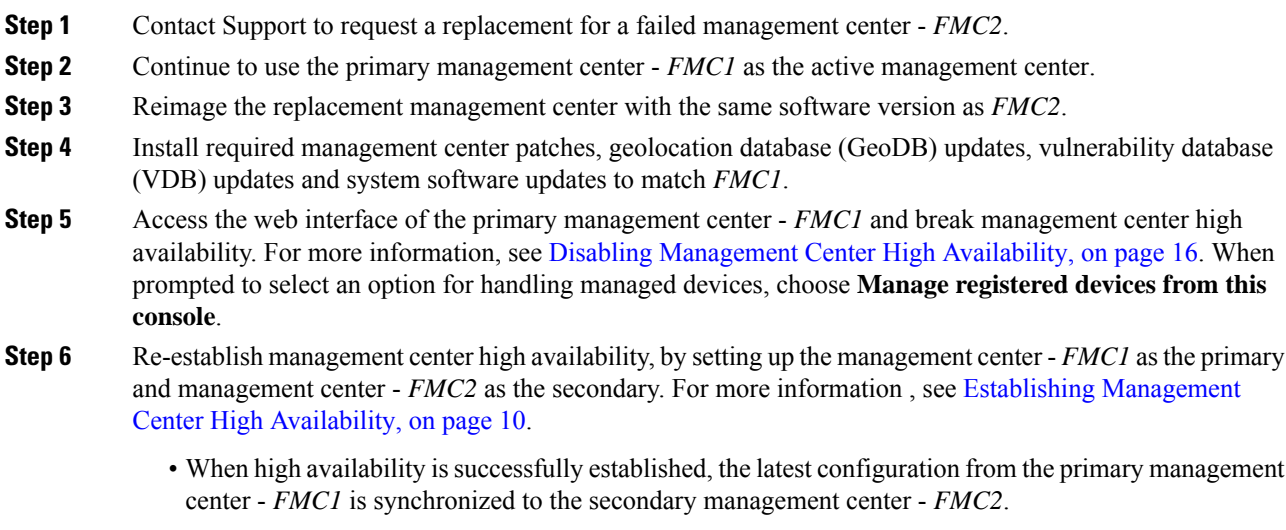

• Classic and Smart Licenses work seamlessly.

Ш

### **What to do next**

High availability has now been re-established and the primary and the secondary management centers will now work as expected.

## **Management Center High Availability Disaster Recovery**

In case of a disaster recovery situation, a manual switchover must be performed. When the primary management center - FMC1 fails, access the web interface of the secondary management center - FMC2 and switch peers. This is applicable conversely also in case the secondary (FMC2) fails. For more information, see [Switching](#page-14-0) Peers in the [Management](#page-14-0) Center High Availability Pair, on page 15.

For restoring a failed management center, refer to Replacing Management Centers in a High Availability Pair, on [page](#page-16-0) 17.

# <span id="page-20-0"></span>**Restoring Management Center in a High Availability Pair (No Hardware Failure)**

To restore a management center high availability pair when there is no hardware failure, follow these procedures:

- Restore Backup on the Primary [Management](#page-20-1) Center , on page 21
- Restore Backup on the Secondary [Management](#page-21-1) Center, on page 22

# <span id="page-20-1"></span>**Restore Backup on the Primary Management Center**

#### **Before you begin**

- There is no hardware failure and replacement of the management center.
- You are familiar with the backup and restore process. See [Backup/Restore.](management-center-admin-73_chapter15.pdf#nameddest=unique_33)

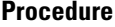

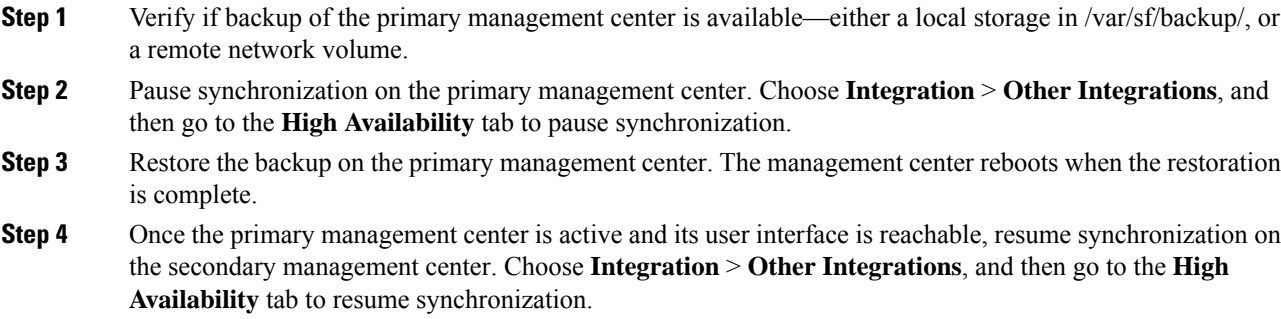

# <span id="page-21-1"></span>**Restore Backup on the Secondary Management Center**

## **Before you begin**

- There is no hardware failure and replacement of the management center.
- You are familiar with the backup and restore process. See [Backup/Restore.](management-center-admin-73_chapter15.pdf#nameddest=unique_33)

## **Procedure Step 1** Verify if backup of the secondary management center is available—either a local storage in /var/sf/backup/, or a remote network volume. **Step 2** Pause synchronization on the primary management center. Choose **Integration** > **Other Integrations**, and then go to the **High Availability** tab to pause synchronization. **Step 3** Restore the backup on the secondary management center. The management center reboots when the restoration is complete. **Step 4** Once the secondary management center is active and its user interface is reachable, resume synchronization on the primary management center. Choose **Integration** > **Other Integrations**, and then go to the **High Availability** tab to resume synchronization.

# <span id="page-21-0"></span>**History for Management Center High Availability**

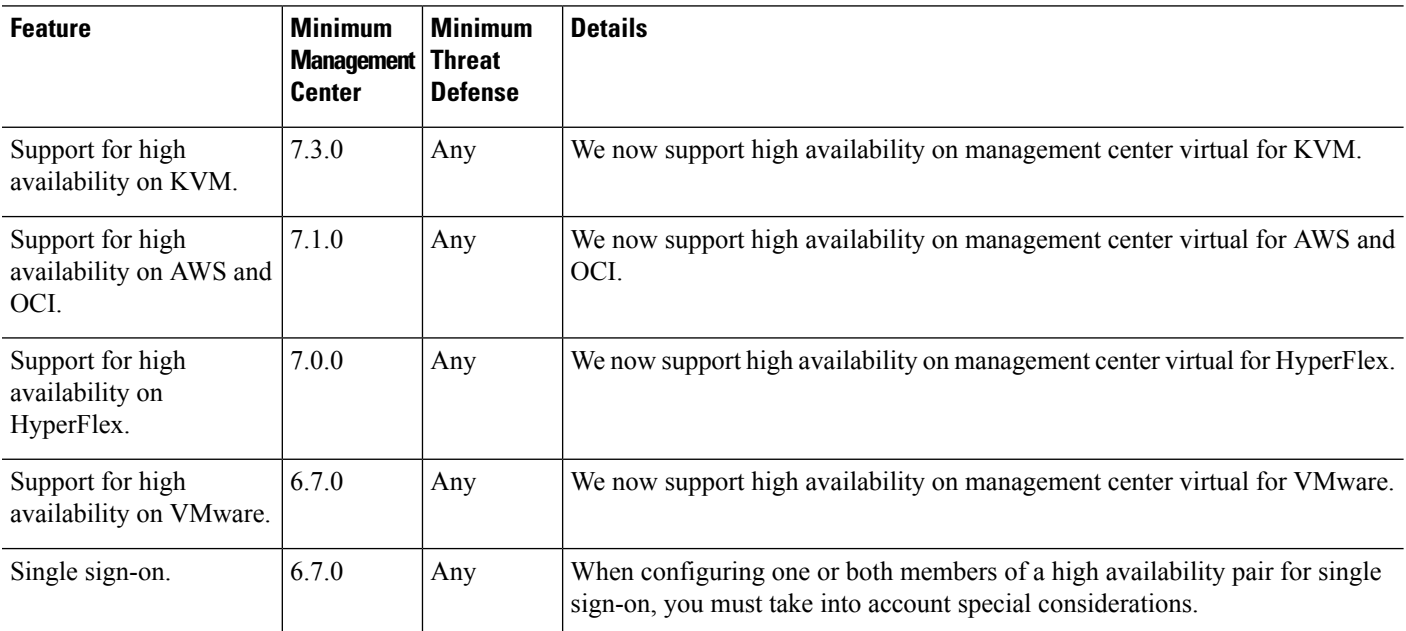